### **Практическая работа 43 Организация запросов в таблице базы данных. Создание комбинированных запросов**

**Цель работы:** Получить практический опыт организации запросов втаблице базы данных.

### **Перечень оборудования и программного обеспечения**

Персональный компьютер Microsoft Office (Word, Visio, Access)

#### **Краткие теоретические сведения**

Объекты «Таблица» и «Запрос» в Microsoft Access являются основополагающими, т.к. часто запросы могут использоваться вместо таблиц. Например, форма или отчет могут основываться как на таблице, так и на запросе. Таблицы и запросы содержат множество полей и записей. Оба эти объекта могут предоставлять исходную информацию, необходимую для формы или отчета.

Запросы предназначены для поиска в базе данных информации, отвечающей определенным критериям. Найденные записи, называемые результатами запроса, можно просматривать, редактировать и анализировать различными способами. Кроме того, результаты запроса могут использоваться в качестве основы для создания других объектов Access.

Все запросы делятся на запросы-выборки и запросы-действия.

После выполнения запроса-выборки СУБД создает виртуальную таблицу, в которую заносит выбранную информацию и хранит ее до тех пор, пока сгенерированная таблица не будет закрыта. Когда этот запрос закрывается, полученная таблица уничтожается, освобождая занимаемую память.

# **Типы запросов, создаваемых в Microsoft Access**

#### 1 **Запросы на выборку.**

Наиболее часто используемым запросом является запрос на выборку. Запрос на выборку возвращает данные из одной или нескольких таблиц, а также результаты, которые при желании пользователь может изменить (с некоторыми ограничениями). Также можно использовать запрос на выборку, чтобы сгруппировать записи для вычисления сумм, средних значений, пересчета и других действий

## 2 **Запросы с параметрами.**

Это запросы, при выполнении которых в диалоговом окне пользователю выдается приглашение ввести данные, например условие для возвращения записей или значение, которое должно содержаться в поле. Можно создать запрос, в результате которого выводится приглашение на ввод нескольких данных, например, двух дат. В результате будут возвращены все записи, находящиеся между указанными двумя датами. Также запросы с параметрами удобно использовать в качестве основы для форм и отчетов. Например, на основе запроса с параметрами можно создать месячный отчет о доходах. При выводе данного отчета, на экране появится приглашение ввести месяц, доходы которого интересуют пользователя. После ввода месяца на экране будет представлен требуемый отчет. Для получения дополнительных сведений о запросах с параметрами нажмите кнопку. Можно создать специальную форму или диалоговое окно, которое вместо диалогового окна запроса с параметрами будет выводить приглашение на ввод параметров запроса.

## 3 **Перекрестные запросы**

В перекрестном запросе отображаются результаты статистических расчетов (такие как суммы, количество записей и средние значения), выполненных по данным из одного поля таблицы. Эти результаты группируются по двум наборам данных, один из которых расположен в левом столбце таблицы, а второй - в верхней строке. Существует возможность вывести данные в перекрестной таблице без создания в базе данных отдельного запроса. Для этого следует использовать мастер сводных таблиц. В сводной таблице пользователь имеет возможность изменять заголовки строк или столбцов, что позволяет анализировать данные различными способами.

## 4 **Запросы на изменение (запросы на создание таблицы, удаление, обновление, добавление записей)**

Запрос на изменение - это запрос, который за одну операцию вносит изменения в несколько записей. Существует четыре типа запросов на изменение: на удаление, на обновление и добавление записей, а также на создание таблицы.

## **Запрос на удаление**.

Удаляет группу записей из одной или нескольких таблиц. Например, запрос на удаление позволяет удалить записи о товарах, поставки которых прекращены или на которые нет заказов. С помощью запроса на удаление можно удалять только всю запись, а не отдельные поля внутри нее.

# **Запрос на обновление записей**

Вносит общие изменения в группу записей одной или нескольких таблиц.

Например, на 10 процентов поднимаются цены на все молочные продукты или на 5 процентов увеличивается зарплата сотрудников определенной категории. Запрос на обновление записей позволяет изменять данные в существующих таблицах.

В отличие от функции **Поиск и замена** запрос на обновление позволяет:

 использовать условия, которые не зависят от заменяемого значения;

обновлять несколько записей за раз;

изменять записи в нескольких таблицах одновременно.

Ограничения обновления полей

Запрос на обновление нельзя использовать для обновления данных в полях указанных ниже типов.

 **Вычисляемые поля.** Значения вычисляемых полей не хранятся в таблице постоянно. После вычисления они существуют только во временной памяти компьютера. Поскольку для вычисляемых полей не предусмотрено место постоянного хранения, их невозможно обновить.

 **Поля итогового или перекрестного запроса.** Значения в запросах этих типов рассчитываются, поэтому их нельзя обновить с помощью запроса на обновление.

 **Поля с типом данных "Счетчик".** Значения в полях с типом данных "Счетчик" изменяются только при добавлении записи в таблицу.

 **Поля в запросах уникальных значений и уникальных запросов на поиск записей** Значения в таких запросах суммируются. Некоторые значения представляют одну запись, а другие — более одной записи. Операция обновления невозможна, так как невозможно определить, какие записи были исключены как дубликаты, и, следовательно, невозможно обновить все необходимые записи. Это ограничение действует, если вы используете запрос на обновление или пытаетесь обновить данные вручную путем ввода значений в форму или таблицу.

 **Поля в запросе на объединение** Вы не можете обновить данные из полей запроса на объединение, так как каждая запись, отображаемая в нескольких источниках данных, отображается только один раз в результатах запроса на объединение. Поскольку некоторые повторяющиеся записи удаляются из результатов, приложению Access не удается обновить все необходимые записи.

 **Поля, являющиеся первичными ключами.** В некоторых случаях, например, если поле первичного ключа используется в связи таблиц, обновить поле с помощью запроса невозможно, если только для связи не было настроено автоматическое каскадное обновление.

**Примечание**: При каскадном обновлении Access автоматически обновляет значения внешнего ключа при изменении значения первичного ключа в родительской таблице.

Возможно обновление данных в одной таблице данными из другой таблицы. При обновлении данных в одной таблице данными из другой необходимо соблюдать основное правило: типы данных исходного и целевого полей должны совпадать или быть совместимыми. Кроме того, при обновлении данных в одной таблице данными из другой и использовании совместимых типов данных вместо совпадающих приложение Access преобразует типы данных этих полей в целевой таблице. В результате некоторые данные в целевых полях могут обрезаться (удаляться).

### **Запрос на добавление.**

Добавляет группу записей из одной или нескольких таблиц в конец одной или нескольких таблиц. Например, появилось несколько новых клиентов, а также база данных, содержащая сведения о них. Чтобы не вводить все данные вручную, их можно добавить в таблицу «Клиенты». Запрос на добавление также полезен при выполнении следующих действий.

a) Добавление полей на основе условий отбора. Например, необходимо добавить имена и адреса клиентов с очень крупными заказами.

b) Добавление записей, если некоторые поля из одной таблицы не существуют в другой. Например, таблица «Клиенты» содержит 11 полей. Пусть требуется добавить записи из другой таблицы с полями, соответствующими 9 из 11 полям таблицы«Клиенты».Запрос на добавление добавит данные в совпадающие поля и пропустит остальные.

Запрос на добавление обеспечивает выборку записей из одного или нескольких источников данных и копирование выбранных записей в существующую таблицу.

Предположим, вы получили базу данных с таблицей потенциальных клиентов и у вас уже есть таблица с такими данными в существующей базе данных. Чтобы данные хранились в одной таблице, вы решаете скопировать их из новой базы данных в существующую. Чтобы не вводить новые данные вручную, записи можно скопировать с помощью запроса на добавление.

Преимущества использования запроса на добавление

Используя запрос для копирования данных, можно выполнять указанные ниже операции.

 Добавление нескольких записей одновременно. При копировании данных вручную обычно приходится несколько раз копировать и вставлять записи. Используя запрос, можно выбрать все нужные данные одновременно, а затем скопировать их.

 Просмотр выбранных данных перед копированием. Можно просмотреть выбранные данные в режиме таблицы и внести необходимые изменения перед их копированием. Это особенно удобно, если запрос содержит условия или выражения и вам необходимо несколько попыток для правильного выбора данных. Запрос на добавление нельзя отменить. Если сделана ошибка, придется либо восстанавливать базу данных с помощью резервной копии, либо исправлять ошибку вручную или с помощью запроса на удаление.

 Уточнение выбора с помощью условий. Например, может потребоваться добавить записи только для клиентов, живущих в конкретном городе.

 Добавление записей в целевую таблицу, в которой отсутствуют некоторые поля из источников данных. Предположим, что в существующей таблице клиентов 11 полей, а в новой таблице, из которой требуется скопировать данные, — только девять из них. Для копирования данных из девяти совпадающих полей можно использовать запрос на добавление, а два несовпадающих поля можно оставить пустыми.

#### **Запрос на создание таблицы**

Создает новую таблицу на основе всех или части данных из одной или нескольких таблиц. Запрос на создание таблицы полезен для выполнения следующих действий.

a) Создание таблицы для экспорта в другую базу данных Microsoft Access.

Например, требуется создать таблицу, содержащую несколько полей из таблицы «Сотрудники», а затем экспортировать эту таблицу в базу данных, используемую отделом кадров.

b) Создание отчетов, содержащих данные, соответствующие определенному моменту времени. Например, 15 мая 2011 года необходимо напечатать отчет об объеме продаж, сделанных в первом квартале, основанный на данных, содержащихся в базовой таблице на 9:00A.M. 1 апреля 2011.Отчет, основанный на запросе или инструкции SQL, выбирает из таблиц самые последние данные (данные на 15 мая 2011), а не записи на указанный момент времени. Чтобы получить данные на 9:00 A.M. 1 апреля 2011, необходимо разработать запрос на создание таблицы, в котором требуемые записи отбираются в зависимости от указанного момента времени и помещаются в новую таблицу. Затем в качестве основы для отчета следует использовать эту таблицу, а не запрос.

c) Создание резервной копии таблицы.

d) Создание архивной таблицы, содержащей старые записи. Например, можно создать таблицу, сохраняющую все старые заказы, прежде чем удалить их из текущей таблицы «Заказы».

e) Повышение быстродействия форм и отчетов, базирующихся на многотабличных запросах или инструкциях SQL. Например, требуется вывести на печать несколько отчетов, базирующихся на запросе, включающем пять таблиц, в котором рассчитываются общие итоги. Чтобы ускорить процесс, разработайте запрос на создание таблицы, извлекающий необходимые записи и сохраняющий их в одной таблице. Затем на базе этой таблицы создайте отчет или укажите ее в инструкции SQL как источник записей для формы или отчета. Это позволит обойтись без повторных запусков запроса для каждого отчета. Однако следует помнить, что после выполнения запроса на создание таблицы данные в этой таблице не изменяются.

**5 Запросы SQL (запросы на объединение, запросы к серверу, управляющие запросы, подчиненные запросы).** Запрос SQL - это запрос, создаваемый при помощи инструкций SQL (структурированный язык запросов). Примерами запросов SQL могут служить запросы на объединение, запросы к серверу, перекрестные и подчиненные запросы.

### **Задания**

- 1. Изучить теоретические сведения.
- 2. В соответствии с вариантом задания выполнить запросы к базе данных
- запрос на выборку простой и сложный;
- запрос с параметром;
- запрос с вычисляемыми полями;
- перекрестный запрос;
- запрос на создание таблицы;
- запрос на добавление;
- запрос на обновление;
- запрос на удаление.

Оформить отчет по выполнению практической работы.

#### **Порядок выполнения работы**

#### **1 Чтобы создать простой запрос:**

а) Необходимо выбрать в меню Создание  $\rightarrow$  Конструктор запросов:

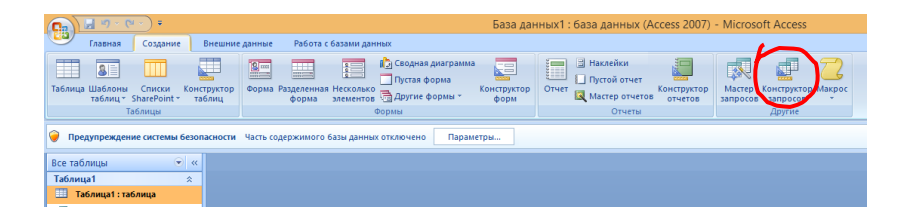

В открывшейся странице конструктора появилось диалоговое окно Добавление таблицы, где в списке выберем нужные таблицы, нажмем Добавить, а затем Закрыть. Выбранные таблицы переместятся в верхнюю часть экрана, в них отобразятся списки полей.

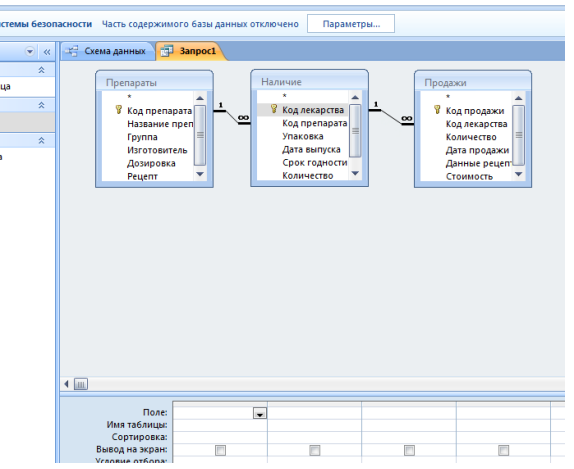

б) Из окна в верхней части экрана перетаскиваем нужные поля и размещаем их слева направо:

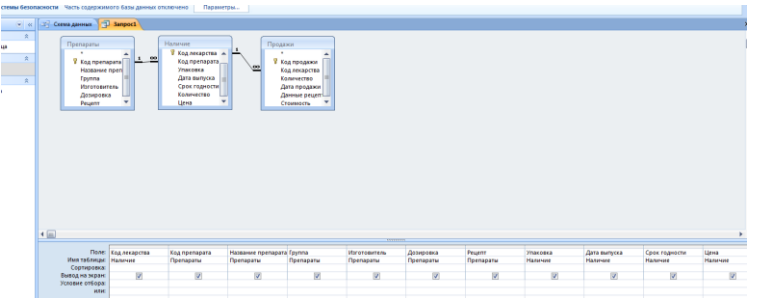

в) Определим условия отбора записей. Для этого сначала отсортируем записи по названию препарата по возрастанию. Затем в поле Группа снимем флажок для того, чтобы это поле не отображалось в запросе. В условии отбора в поле Группа запишем = «Жаропонижающие», тогда в запросе отобразятся только жаропонижающие препараты:

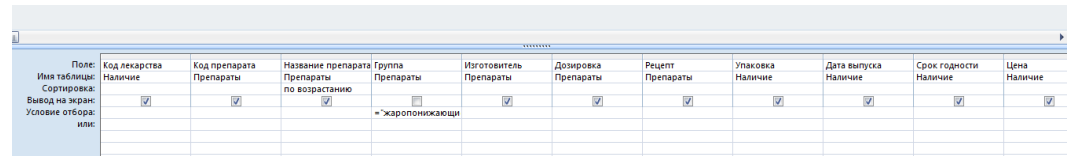

г) Простой запрос на выборку готов, закроем конструктор запросов, дадим имя нашему запросу и запустим его на выполнение двойным щелчком мыши в левой части окна базы данных.

**2 Для создания сложного запроса** повторяем пункты а – г задания 1, а затем в строке «условия отбора» добавляем в поле «рецепт» = «-»

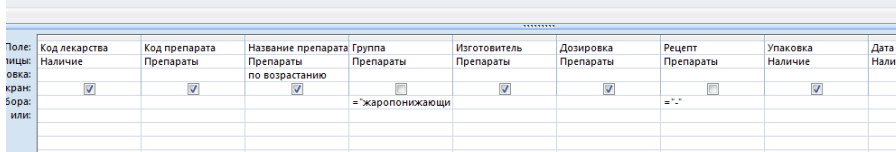

#### **3 Запрос с параметром.**

Создание параметра аналогично добавлению обычного условия в запрос:

1. Создайте запрос на выборку и откройте его в конструкторе.

2. В строке **Условие отбора** для поля, к которому нужно применить параметр, введите текст, который должен отображаться в поле параметра, заключенное в квадратные скобки. Например, **[Введите дату начала:]**

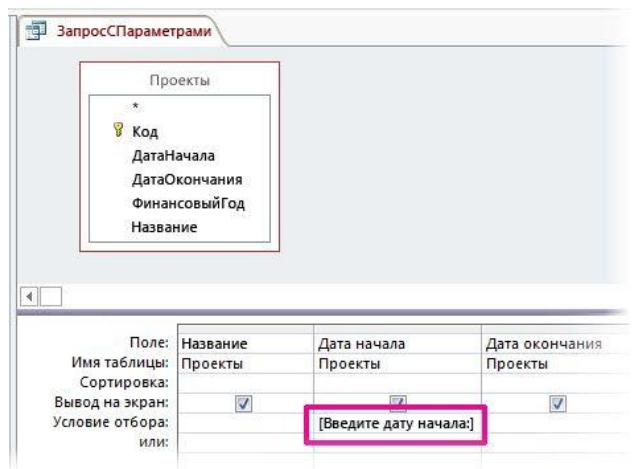

3. Повторите шаг 2 для каждого поля, в которое необходимо добавить параметры.

При запуске запроса текст отображается без квадратных скобок.

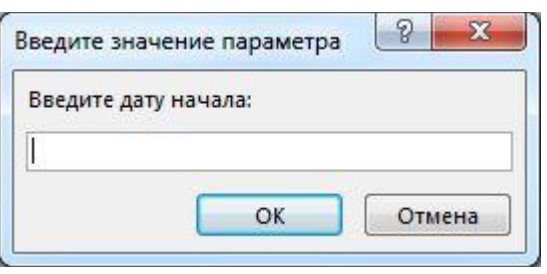

Введите нужное значение и нажмите кнопку **ОК**.

В условии можно использовать несколько параметров, при выполнении запроса создаст два поля.

**4 Вычисляемые поля в запросах Access.** В запросе, как и в таблице, для каждой записи могут производиться вычисления с числовыми, строковыми значениями или значениями дат с использованием данных из одного или нескольких полей. Результат вычисления образует в таблице запроса новое вычисляемое поле. В отличие от вычисляемых полей таблицы, вычисляемые поля [запроса](https://accesshelp.ru/zaprosy-v-access/) в исходных таблицах базы данных новых полей не создают. При каждом выполнении запроса производятся вычисления на основе текущих значений полей.

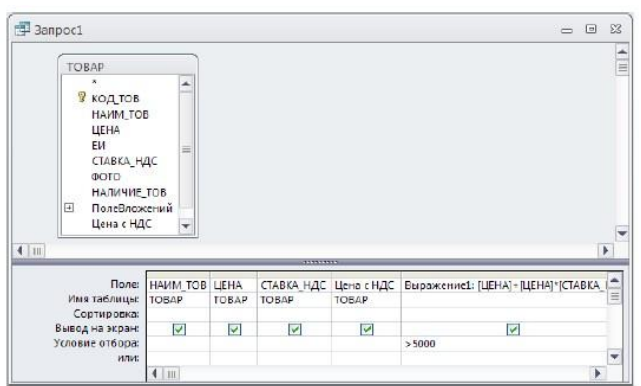

В выражения[х вычисляемых полей помимо имен](https://accesshelp.ru/wp-content/uploads/%D0%92%D1%8B%D1%87-%D0%BF%D0%BE%D0%BB%D1%8F-access-1.jpg) полей могут использоваться константы и функции. В результате обработки выражения может получаться только одно значение. Например, в таблице ТОВАР имеются поля ЦЕНА и СТАВКА\_НДС, вычислите цену с учетом НДС и сравните ее с полученной в вычисляемом поле таблицы Цена с НДС.

1. Создайте в режиме конструктора запрос на выборку для таблицы ТОВАР. Перетащите в бланк запроса поля НАИМ\_ТОВ, ЦЕНА, СТАВКА\_НДС и Цена с НДС.

2. Для подсчета цены с учетом НДС создайте вычисляемое поле, записав в пустой ячейке строки Поле (Field) выражение [ЦЕНА]+[ЦЕНА]\*[СТАВКА\_НДС].

3. Для отбора записей со значением выше 5000 в вычисляемом поле в строку Условие отбора (Criteria) введите > 5000

4. После ввода выражения система по умолчанию формирует имя вычисляемого поля Выражение 1, которое становится заголовком столбца в таблице с результатами выполнения запроса. Это имя вставится перед выражением [ЦЕНА]+[ЦЕНА]\*[СТАВКА\_НДС]. Для каждого нового вычисляемого поля в запросе номер выражения увеличивается на единицу. Имя вычисляемого поля отделяется от выражения двоеточием. Для изменения имени установите курсор мыши в вычисляемом поле бланка запроса и нажмите правую кнопку мыши. В контекстно-зависимом меню выберите **Свойства** (Properties) поля и в строку Подпись (Caption) введите новое имя поля ― **Цена с НДС1**. Теперь в таблице с результатами выполнения запроса в заголовке вычисляемого столбца отобразится это имя. Имя поля может быть исправлено также непосредственно в бланке запроса.

5. Для отображения результата выполнения запроса щелкните на кнопке **Выполнить** (Run) в группе **Результаты**(Results). Вычисляемое поле таблицы и запроса имеют одинаковые значения.

6. Измените в одной из записей запроса цену товара. Значения в обоих вычисляемых полях будут моментально пересчитаны.

7. Для формирования сложного выражения в вычисляемом поле или условии отбора целесообразно использовать построитель выражений. Построитель позволяет выбрать необходимые в выражении имена полей из таблиц, запросов, знаки операций, функции. Удалите выражение в вычисляемом поле и используйте построитель для его формирования.

8. Вызовите построитель выражений (Expression Builder), нажав кнопку **Построитель** (Builder) в группе **Настройка запроса** (Query Setup) ленты Конструктор (Design), или выбрав **Построить** (Build) в контекстнозависимом меню. Курсор мыши должен быть установлен предварительно в ячейке ввода выражения.

9. В левой части окна **[Построитель](https://vk.com/access_community) выражений** (Expression Builder) (рис. 4.7) выберите таблицу ТОВАР, на которой построен запрос. Справа отобразится список ее полей. Последовательно выбирайте нужные поля и операторы, двойным щелчком вставляя в выражение. Выражение сформируется в верхней части окна. Обратите внимание, построитель перед именем поля указал имя таблицы, которой оно принадлежит, и отделил его от имени поля восклицательным знаком.

10. Завершите процесс построения выражения в вычисляемом поле, щелкнув на кнопке ОК.

11. Сохраните запрос под именем ― Цена с НДС и закройте его.

12. Выполните сохраненный [запрос,](https://accesshelp.ru/zaprosy-na-vyborku-v-access/) выделив его в области навигации и выбрав в контекстном меню команду Открыть (Open).

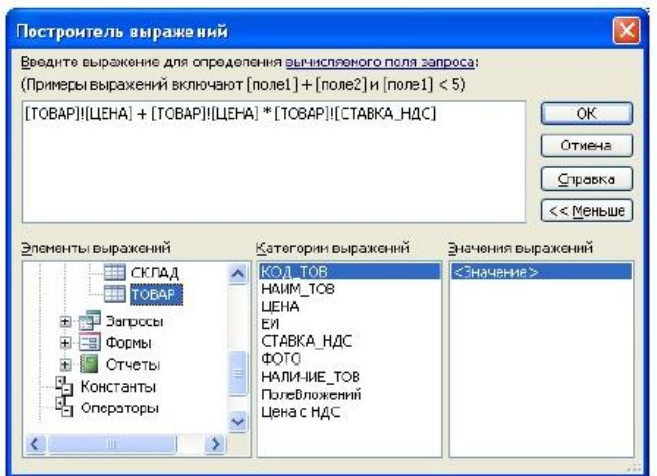

В вычисляемых полях и условиях отбора можно использовать встроенные функции. В Access определено более 150 функций. Пусть необходимо выбрать все накладные, по которым производилась отгрузка в заданном месяце. В [таблице](https://accesshelp.ru/sozdanie-tablicy-bazy-dannyh/) НАКЛАДНАЯ дата отгрузки хранится в поле ДАТА\_ОТГ с типом данных Дата/время (Date/Time).

1. Создайте в режиме конструктора запрос на выборку для таблицы НАКЛАДНАЯ. Перетащите в бланк [запроса](https://accesshelp.ru/zaprosy-na-vyborku-v-access/) поля НОМ НАКЛ и КОД СК.

2. Создайте вычисляемое поле в пустой ячейке строки **Поле** (Field), записав туда одно из выражений: Format([НАКЛАДНАЯ]![ДАТА\_ОТГР]; »mmmm») ― эта функция возвратит полное название месяца или Format([НАКЛАДНАЯ]![ДАТА\_ОТГР];»mm») ― эта функция возвратит номер месяца.

3. Для отбора накладных, выписанных в заданном месяце, в вычисляемом поле в строку Условие отбора (Criteria) введите название

месяца, например март, или номер месяца, например 3 в соответствии с параметром в функции Format.

4. Выполните запрос, нажав кнопку **Выполнить** (Run) в группе **Результаты** (Results) на вкладке ленты **Работа с запросами | Конструктор** (Query Tools | Design).

5. Запишите в вычисляемом поле функцию Month(НАКЛАДНАЯ!ДАТА ОТГ), и убедитесь, что эта функция возвращает выделенный из даты номер месяца.

6. Для выборки всех строк, относящихся ко второму кварталу, в строку Условие отбора (Criteria) введите оператор Between 4 And 6, определяющий, попадает ли значение выражения в указанный интервал.

7. Запишите в вычисляемом поле выражение MonthName(Month(НАКЛАДНАЯ!ДАТА ОТГ)) и убедитесь, что функция MonthName преобразует номер месяца в его полное название.

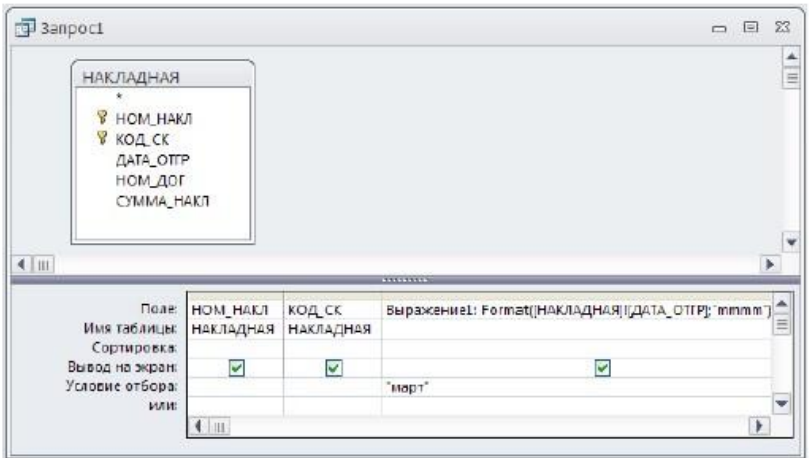

#### **5 Создать перекрестный запрос**

Например, в базе данных компании сферы услуг «Количество заказов по сотрудникам»

Создать с помощью конструктора перекрестный запрос, результатом которого будет таблица, демонтирующая количество заказов по сотрудникам и клиентам.

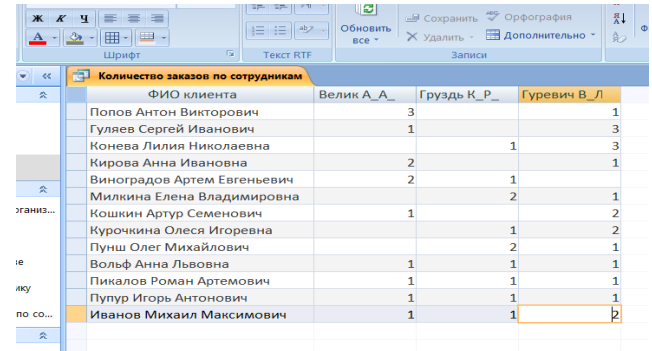

1. Создать запрос с помощью конструктора: **Создание/ Другие/ Конструктор запросов**

- 2. Для создания запроса использовать таблицы и поля:
- таблица **Заказы** (поля **ФИО клиента** и **Сумма**)
- таблица **Сотрудники** (поле **ФИО сотрудника**).
	- $\sum_{\text{Mron R}}$ 3. Чтобы подключить **групповые функции**, нажать на кнопку

4. Для **поля Сумма** выбирать из выпадающего списка функцию **Count** – считать количество записей.

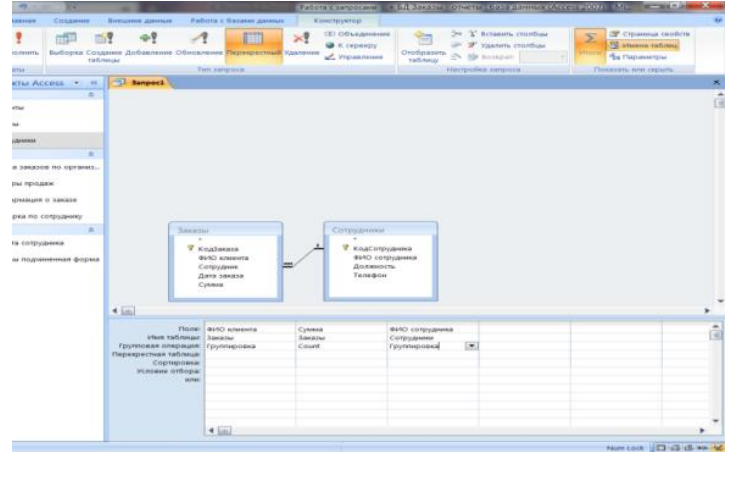

5. Чтобы создать перекрестный запрос, нажать на кнопку .

Ħ

- 6. Провести настройку перекрестной таблицы. Использовать:
- Поле **ФИО сотрудника** для **заголовков столбцов**,
- Поле **ФИО клиента** для **заголовков строк**,
- Поле **Сумма** в качестве **значений**, которые будут отображаться на пересечении столбцов и строк.

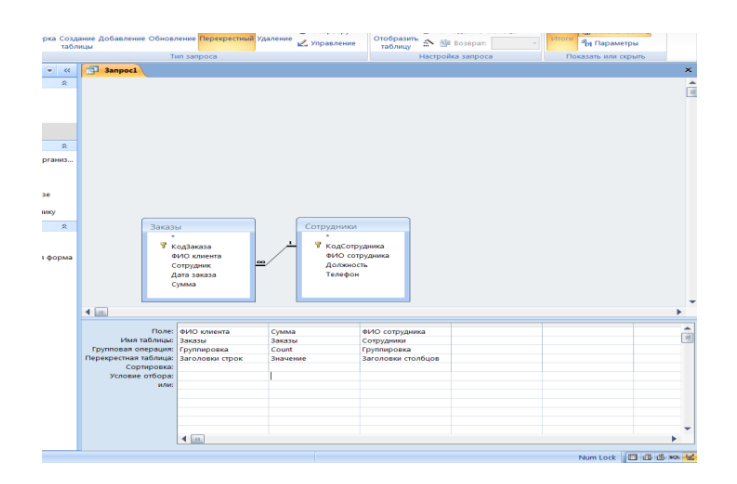

7 Для создания запроса нажимаем кнопку **Выполнить!**

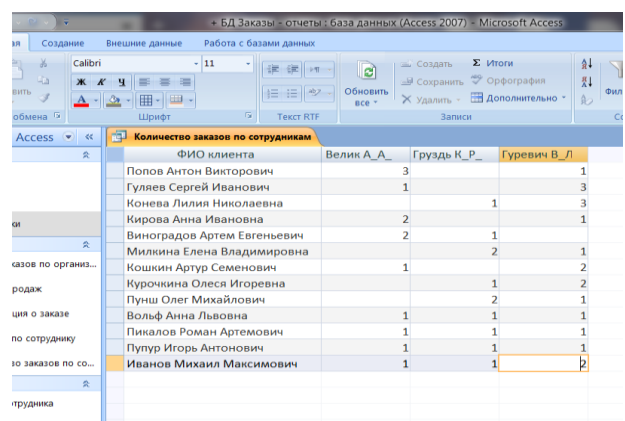

8 Сохраните запрос.

**6 Создание запроса на создание таблицы** включает следующие основные этапы:

- В конструкторе запросов создайте запрос на выборку и настройте его так, чтобы он возвращал нужные записи. Вы можете выбрать данные из нескольких таблиц данных и выполнить денормализацию данных. Например, можно поместить данные клиентов, грузоотправителей и поставщиков в одну таблицу, что вы никогда не стали бы делать в рабочей базе данных с нормализованными таблицами. Вы также можете использовать условия в запросе для дальнейшей настройки или ограничения результирующего набора.
- Преобразуйте запрос на выборку в запрос на создание таблицы, выберите расположение для новой таблицы и выполните запрос.
- Откроется диалоговое окно **Создание таблицы**.

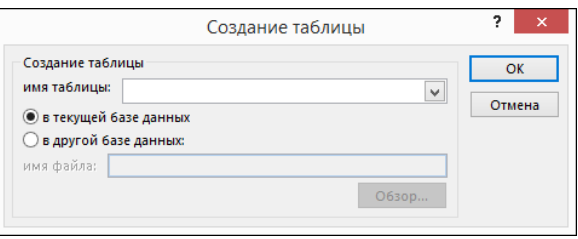

В поле **Имя таблицы** введите имя новой таблицы.

#### **7 Создание запроса на добавление:**

- Создание запроса на выборку записей для копирования.
- Преобразование запроса на выборку в запрос на добавление

На вкладке **Разработка** в группе **Тип запроса** выберите команду **Добавить**. Откроется диалоговое окно **Добавление**.

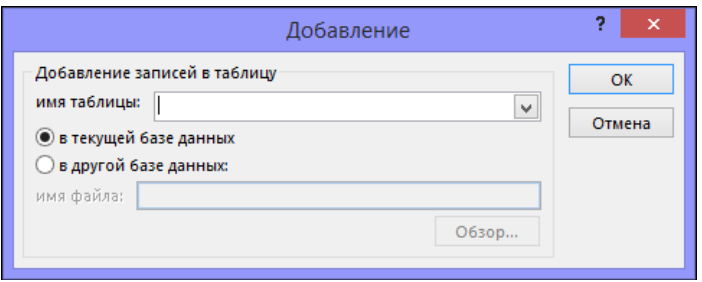

Укажите, куда следует добавить записи: в таблицу текущей базы данных или в таблицу какой-либо другой базы данных.

#### Выбор целевых полей

В бланке запроса на добавление появляется дополнительная строка **Append To (Добавление)**, содержащая названия полей таблицы, в которую добавляются записи. В данном случае названия полей запроса и названия полей таблицы совпадают, поэтому по умолчанию вся эта строка заполнена. Если имена полей не совпадают, необходимо выбрать из раскрывающегося списка в строке **Добавление (Append To)** имя поля результирующей таблицы, соответствующего полю в исходной таблице. Сохраните запрос в базе данных, присвоив ему имя.

 Предварительный просмотр и выполнение запроса на добавление Для предварительного просмотра внесенных изменений переключитесь в режим таблицы.

Совет: Для быстрого переключения режимов щелкните правой кнопкой мыши вкладку в верхней части запроса, а затем выберите нужный режим.

Нажмите кнопку **Запуск (Run)**, чтобы выполнить запрос. Прежде чем новые записи будут добавлены в таблицу, Access выдает сообщение о числе записей, которые предполагается добавить.

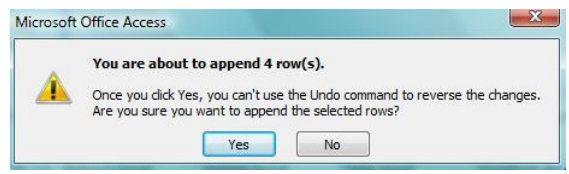

Вы можете нажать кнопку **Да (Yes)**, и только после этого записи будут добавлены. Если вы нажмете кнопку **Нет (No)**, вставка записей будет отменена.

**8 Чтобы создать запрос на обновление**, рекомендуется выполнить следующее: создать запрос на выборку для определения записей, которые требуется обновить, а затем преобразовать его в запрос на обновление и обновить записи. Такая последовательность позволяет убедиться, что вы обновляете именно нужные записи.

Совет: Перед выполнением запроса на обновление рекомендуется создать резервную копию базы данных. Результаты данного запроса нельзя

отменить, а созданная резервная копия позволит вам восстановить данные в случае необходимости.

После преобразования запроса на выборку в запрос на обновление Access добавляет строку **Обновление** в бланк запроса. Выберите поле с данными, которые следует изменить, и введите выражение (условие изменения) в строке **Обновление** для этого поля. В строке **Обновление** можно использовать любое допустимое выражение

### **9 Для запроса на удаление**

а). Создайте запрос на выборку. Добавьте в схему данных запроса таблицу, из которой удаляются записи.

б). Преобразуйте запрос на выборку в запрос на удаление, выбрав на вкладке ленты Конструктор (Design) тип запроса Удаление (Delete) или выполнив команду контекстного меню запроса Тип запроса | Удаление (Query Type | Delete).

в). После преобразования запроса в запрос на удаление Access в его бланке появляется строка Удаление (Delete)

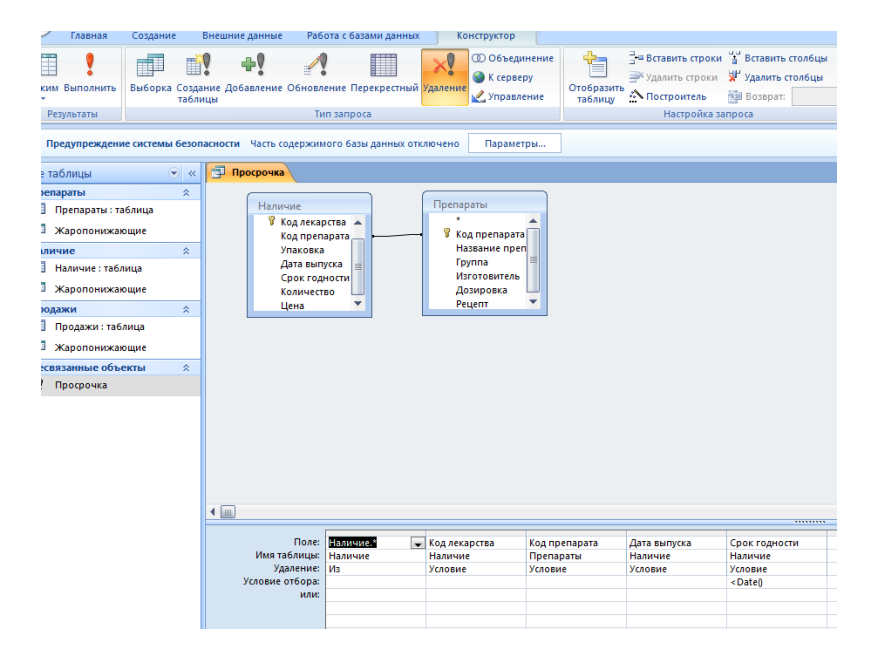

г). Далее приступим к формированию бланка запроса. Переместим символ звездочки (\*) из списка полей таблицы, из которой будут удалены записи, в бланк запроса. В строке Удаление (Delete) в столбце этого поля появляется значение Из (From).

д). Для того чтобы задать условия отбора удаляемых записей, переместим с помощью мыши в бланк запроса поле для задания условия удаления. В строке Удаление (Delete) под именем этого поля появится значение Условие (Where). Запишем в строку Условие отбора (Criteria) для этого поля логическое выражение.

Следует иметь в виду, что удаленные записи нельзя восстановить. Поэтому перед удалением записей выполним предварительный просмотр удаляемых записей, нажав кнопку Режим (View) на вкладке ленты.

Для удаления записей на вкладке ленты нажмем кнопку Выполнить (Run). При выполнении запроса будет сообщено об удалении записей. Результаты работы запроса на удаление зависят от отношений между таблицами и установленных в схеме базы данных параметров обеспечения целостности для их связей.

## **Содержание отчета**

- 1 Название работы
- 2 Цель работы
- 3 Перечень технических средств обучения
- 4 Порядок выполнения работы
- 5 Ответы на контрольные вопросы
- 6 Вывод

# **Варианты заданий**

Варианты заданий представлены в практической работе 39

# **Контрольные вопросы:**

- 1 Для чего используются запросы к базе данных?
- 2 На какие группы делятся запросы к базе данных?
- 3 Что является результатом выполнения запроса на выборку?
- 4 Как долго хранится информация в запросе на выборку?
- 5 Какими инструментами можно создавать запросы?
- 6 Для чего используют запрос с параметром?
- 7 Для чего используют перекрестные запросы?
- 8 Для каких целей используют запросы на создание таблиц?
- 9 Назначение запросов на добавление.
- 10 Преимущества использования запроса на добавление.
- 11 Какие действия выполняет запрос на обновление?
- 12 Для чего используют запросына удаление?

# **Используемая литература**

- Э. В. Фуфаев, Д. Э. Фуфаев Базы данных. М.: Академия, 2013
- Э. В. Фуфаев, Д. Э. Фуфаев Разработка и эксплуатация удаленных баз данных. М.: Академия, 2012